# Parent Portal Sign-Up and Log In Instructions

Important: You will need your child's student ID number to sign up for the Parent Portal. If you are new to the school district and do not have your child's student ID number, call his or her school building to obtain that information. If no one is available then try the person below.

For assistance contact loana Joerg at 914-769-5500 x1952 or ijoerg@mtplcsd.org

## **STEP 1: Create Your Account**

To access the Parent Portal, please go to the following website: <a href="https://esdparentportal.lhric.org">https://esdparentportal.lhric.org</a>

Click "Online Registration".

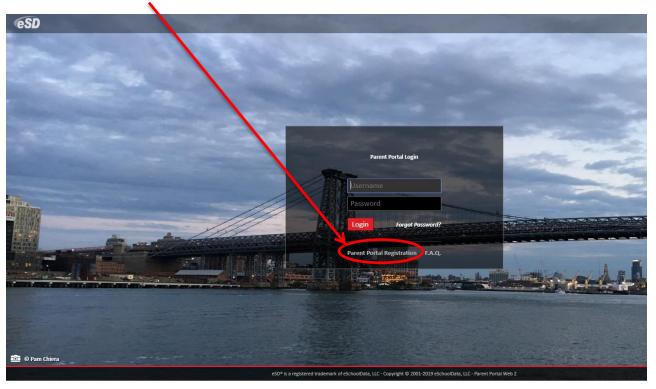

Enter the required fields marked with a red asterisk. Write down your username and password and store it in a secure place. This information will not be sent to you in your confirmation email. Click "Create Account Information".

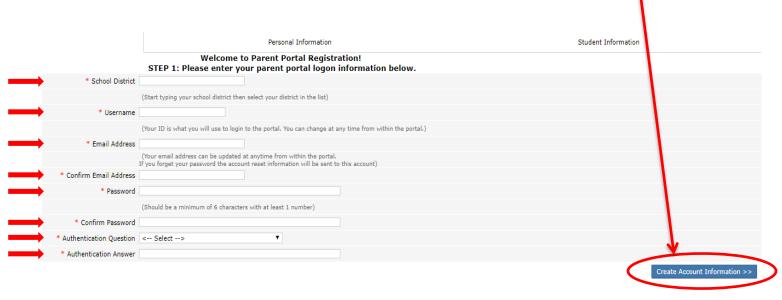

eSD® is a registered trademark of eSchoolData, LLC - Copyright © 2001-2019 eSchoolData, LLC - Parent Portal Web 2

Enter your (parent) information on this screen in the required fields marked with a red asterisk. Then click "Create Personal Information".

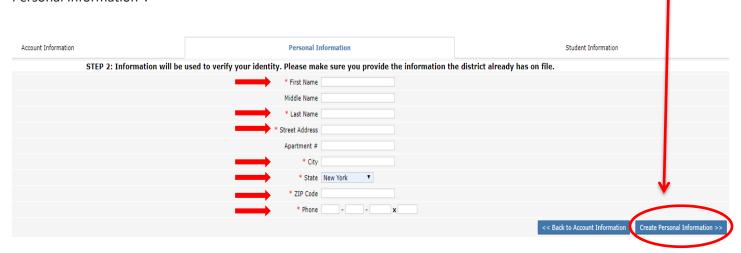

eSD® is a registered trademark of eSchoolData, LLC - Copyright © 2001-2019 eSchoolData, LLC - Parent Portal Web 2

Enter information for your child. Click "Add Student to the above list. Repeat these steps to add another child, if applicable. When you are done adding students, click "Finish Registration!"

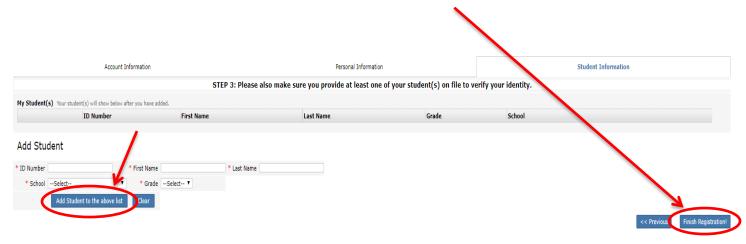

eSD® is a registered trademark of eSchoolData, LLC - Copyright © 2001-2019 eSchoolData, LLC - Parent Portal Web 2

You will then see this screen.

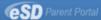

#### Registration

Your registration request has been processed successfully...

Registration has been completed successfully. You will receive an email once your school district has approved your account request. Once you have activated your account, you will be able to log on to the eSchoolData Parent Portal.

eSD® is a registered trademark of eSchoolData, LLC - Copyright © 2001-2019 eSchoolData, LLC - Parent Portal Web 2

# **STEP 2: Log in to Parent Portal**

Once your account has been approved by the system administrator, you will receive the following email from noreply@eschooldata.com:

# Congratulations NAME,

Your eSchoolData Parent Portal application request has been approved by your school administrator. You will need to activate your account by logging into the Parent Portal by clicking the link below.

## Activation Link: LINK

Click the link contained in the email. You will be brought back to the Parent Portal login screen. Enter the username and password you set up in your online registration in Step 1. Then click "Login".

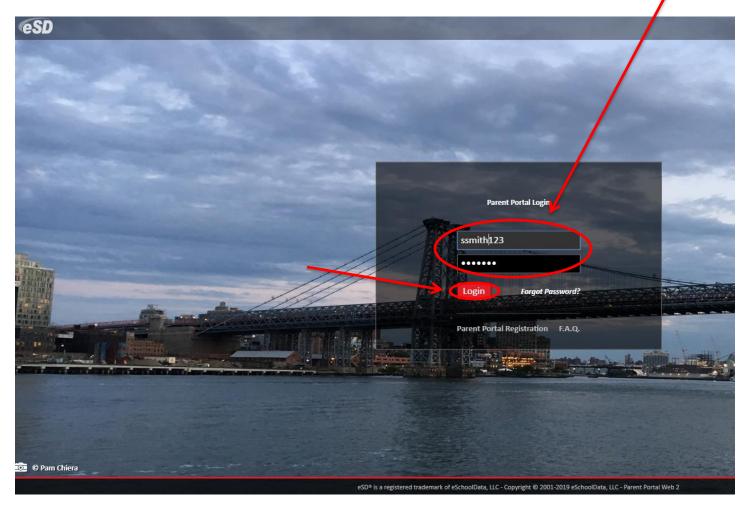

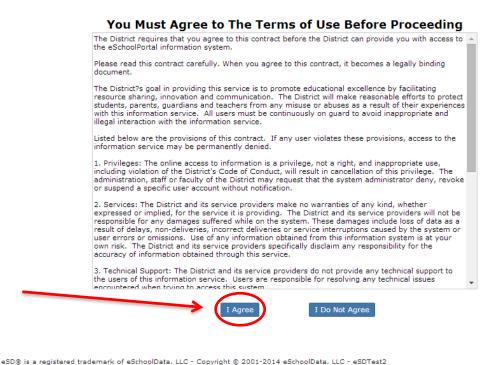

You will see your last login on the left. Your child(ren) will be listed on the right. Announcements and Documents (if any) will be posted on this screen. To view a student's information, click their student ID number, in blue.

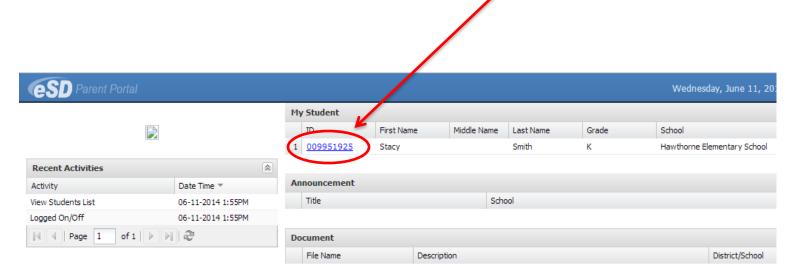

You will be brought to the Profile page. This screen displays calendar events at the district and school level. You will also see your student's information on the left.

This will be the only information displayed for your students during the summer while school is not in session. Progress Reports will be posted to the portal after the marking period ends, and a menu on the top bar of the screen will display when these become available.

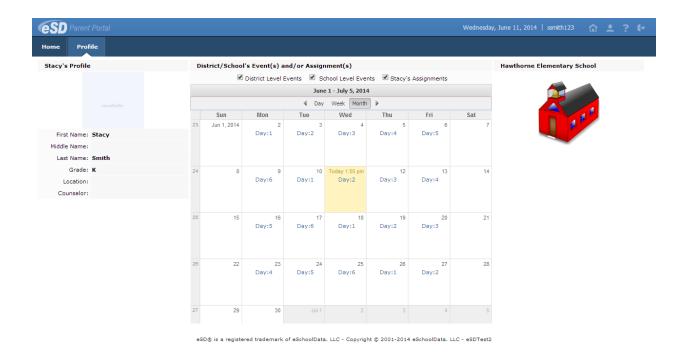

The top right corner of your screen will always display menu choices.

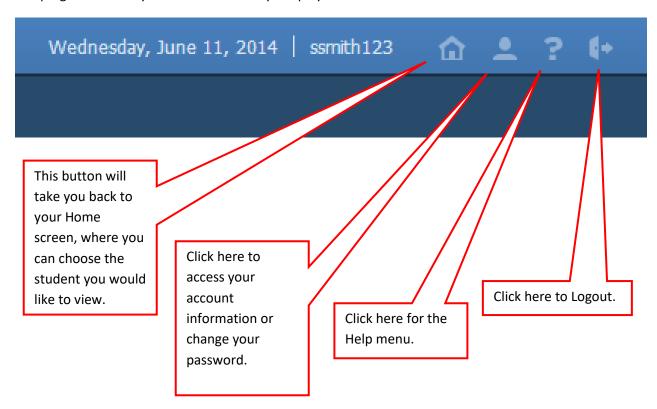